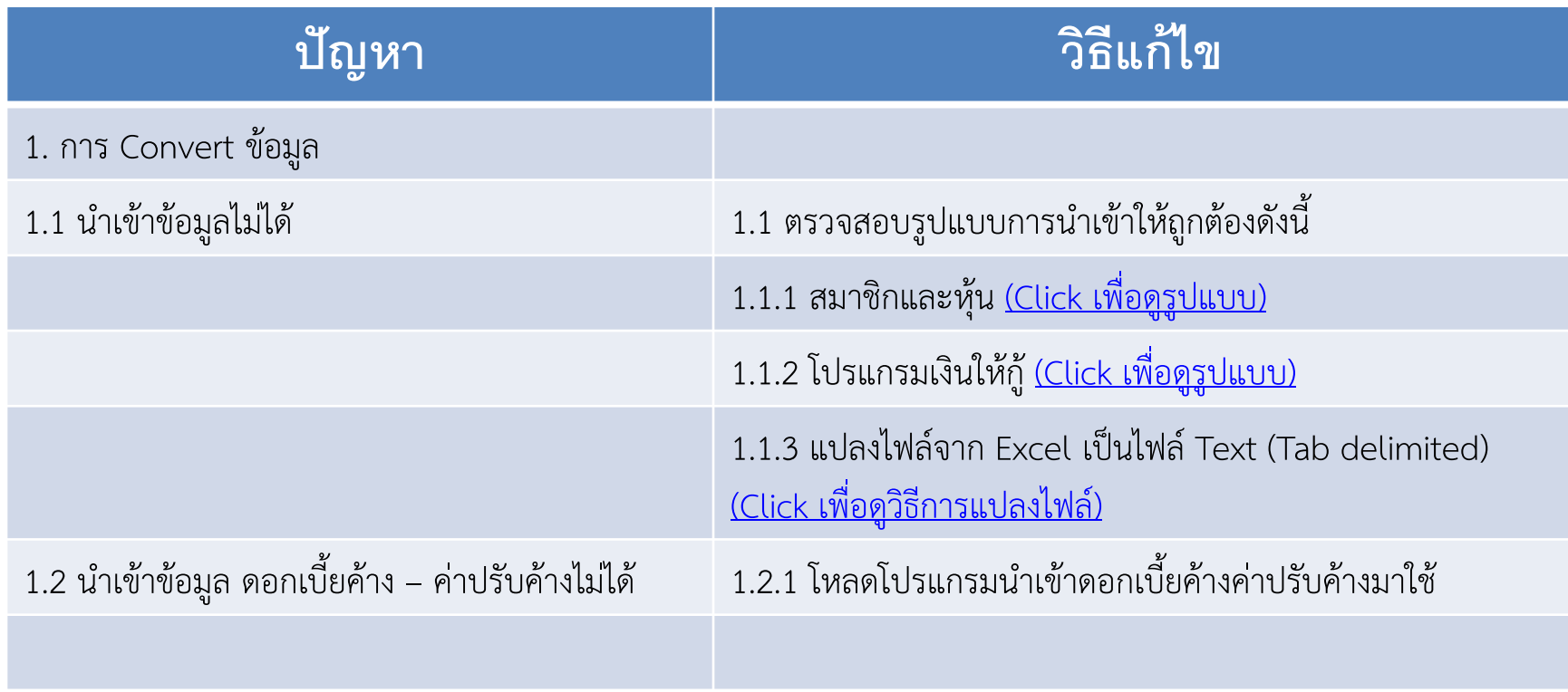

## <span id="page-0-0"></span>**\*\*\* หลังจากน้้าเข้าข้อมูลเสร็จเรียบร้อยแล้วแล้วควรตรวจสอบดูรายงานทุกรายงาน**

<span id="page-1-0"></span>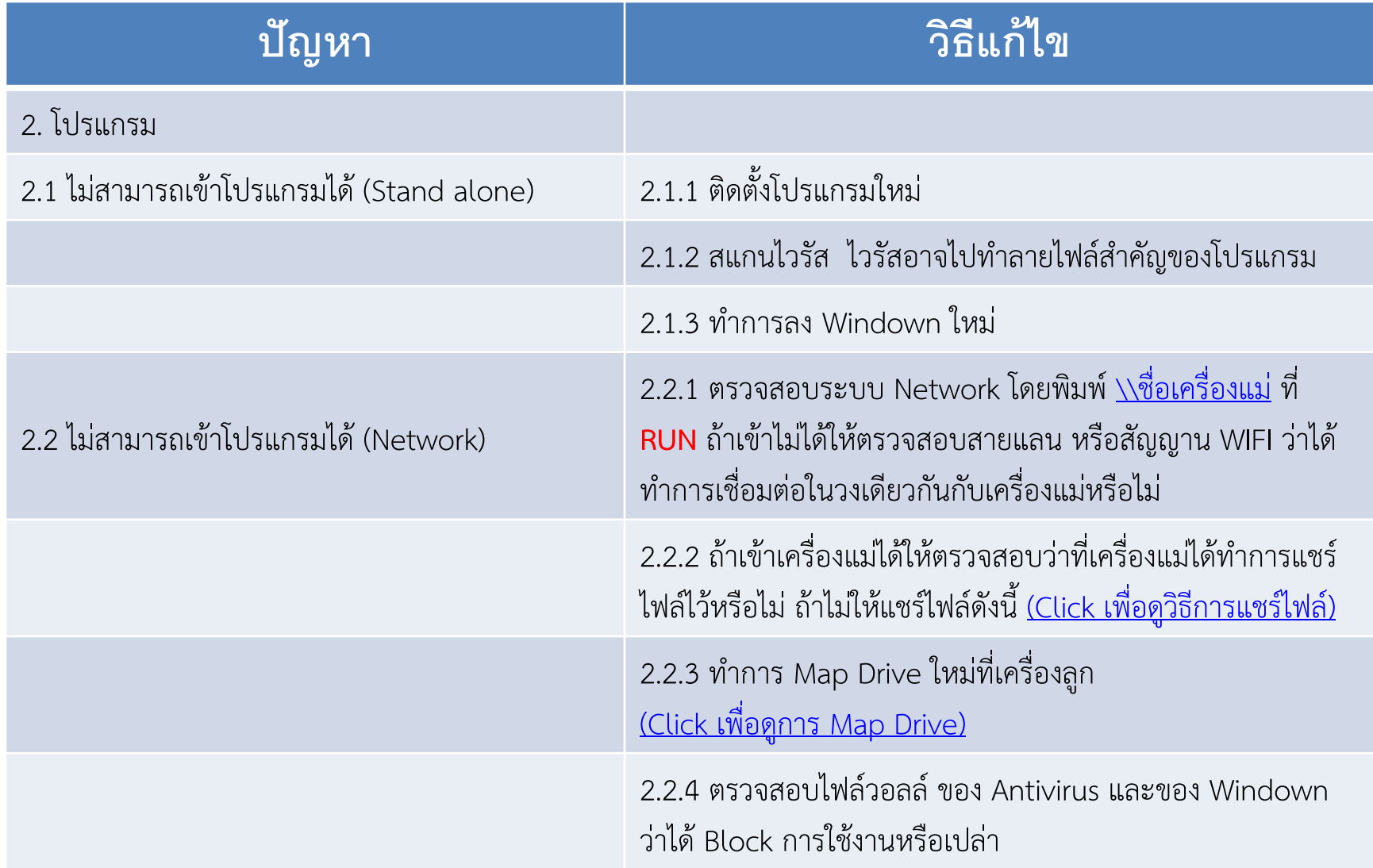

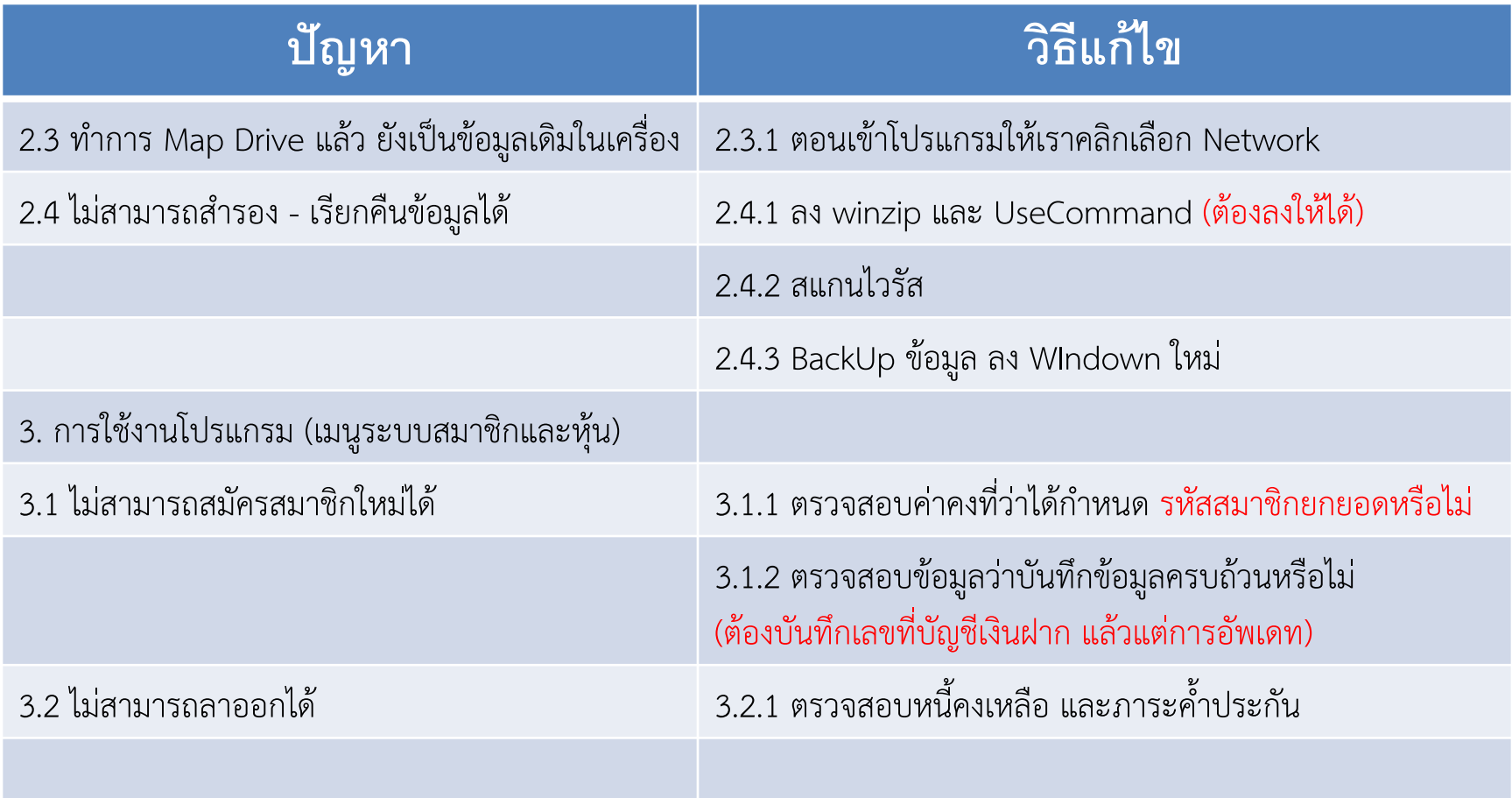

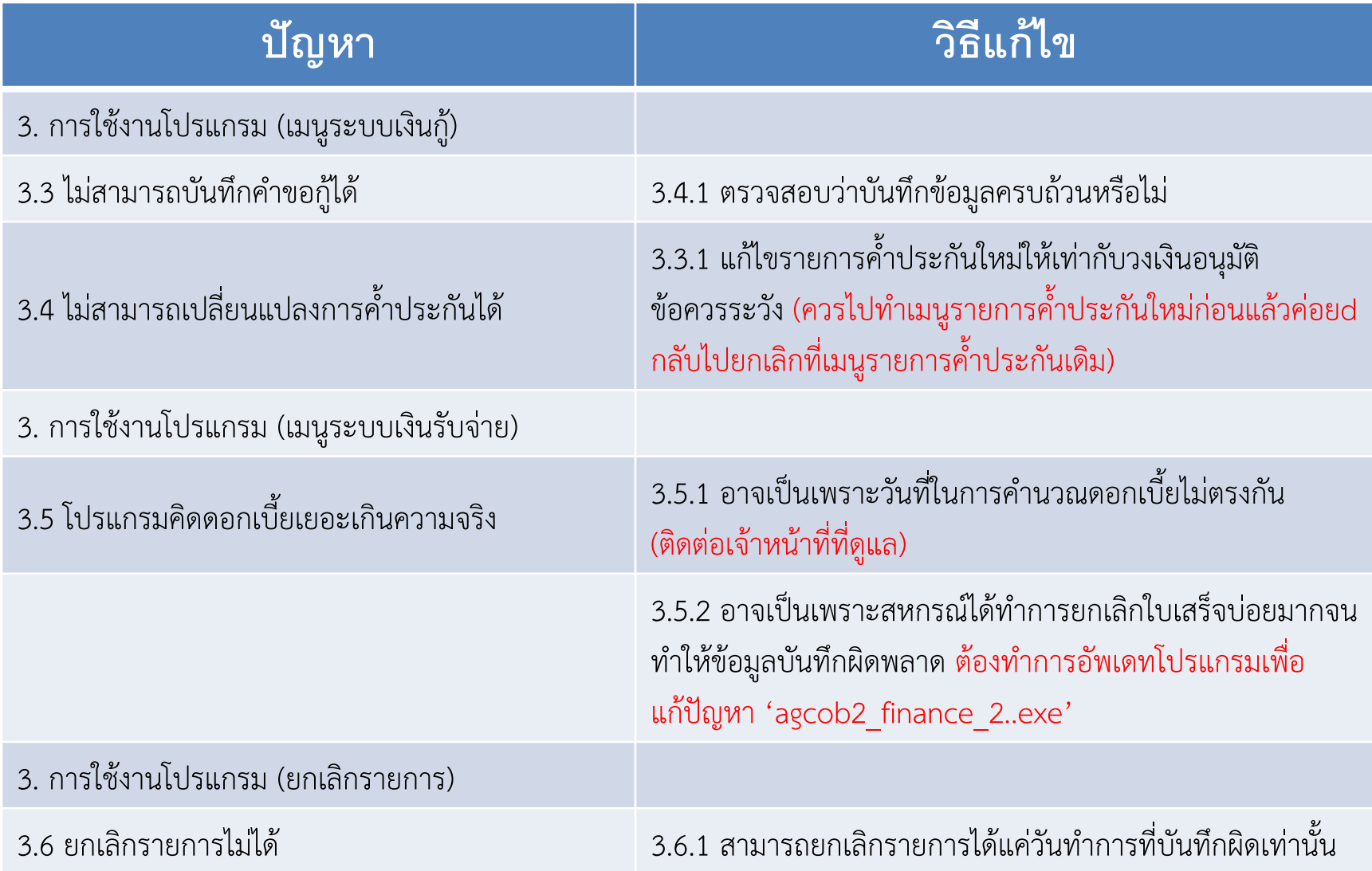

## **รูปแบบการน้าเข้าโปรแกรมสมาชิกและหุ้น**

<span id="page-4-0"></span>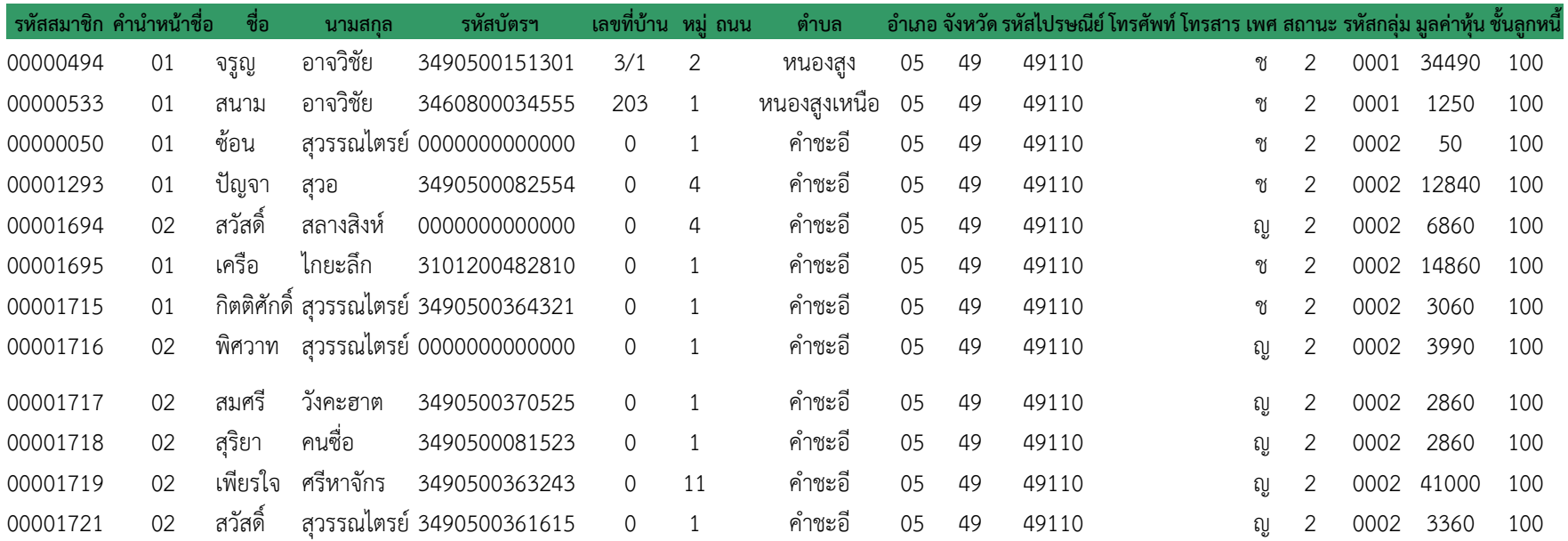

## **รูปแบบการน้าเข้าโปรแกรมเงินกู้**

#### มีทั้งหมด 3 ไฟล์ ได้แก่ 1. Contract 2. due 3. gua

<span id="page-5-0"></span>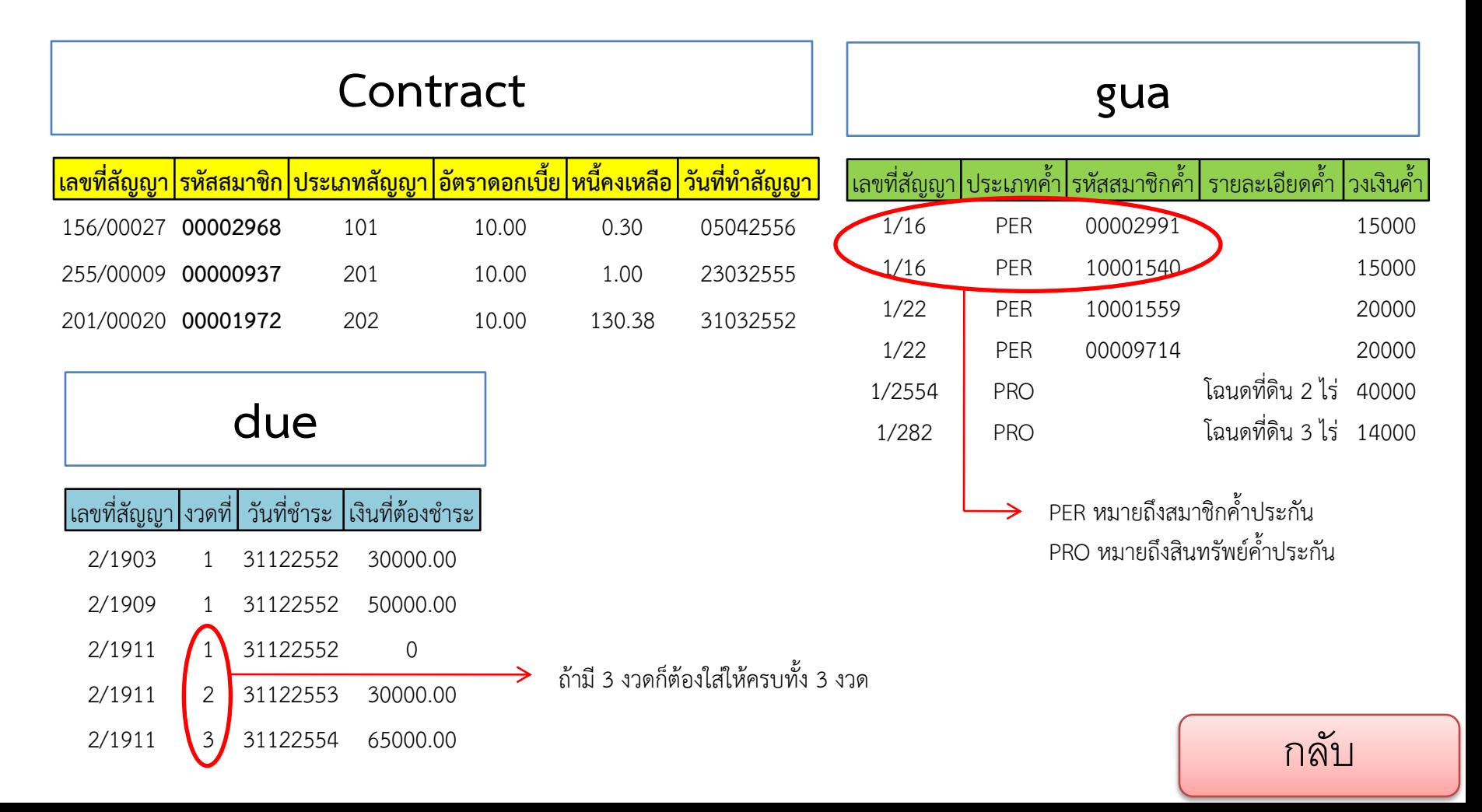

## **แปลงไฟล์จาก Excel เป็นไฟล์ Text (Tab delimited)**

1.เมื่อข้อมูลอยู่ในรูปแบบที่ถูกต้องแล้ว ก็ทำการตัดหัวคอลัมน์ออก (ที่เป็นแถบสีด้านบน) ทุก sheet 2.ทำการ บันทึกเป็นรูปแบบอื่นๆ เลือกประเภทไฟล์ บันทึกเป็นชนิด : Text (Tab delimited) และตั้งชื่อให้เหมือนกับชื่อ sheet ทำแบบเดียวกันจนครบทุก sheet ตามชื่อ sheet 3.นำไปวางไว้ที่ c:\agcobcad\database 4.เข้าโปรแกรม แล้วเลือก เมนู ยกยอด นำเข้าแบบ Excel สมาชิกและหุ้น เลือกค้นหาไฟล์ ชื่อ member 5.เข้าเมนู ยกยอด นำเข้าแบบ Excel ระบบเงินให้กู้ เลือกค้นหาไฟล์ ชื่อ contract.txt ไฟล์เดียวพอ คลิก OK

<span id="page-6-0"></span>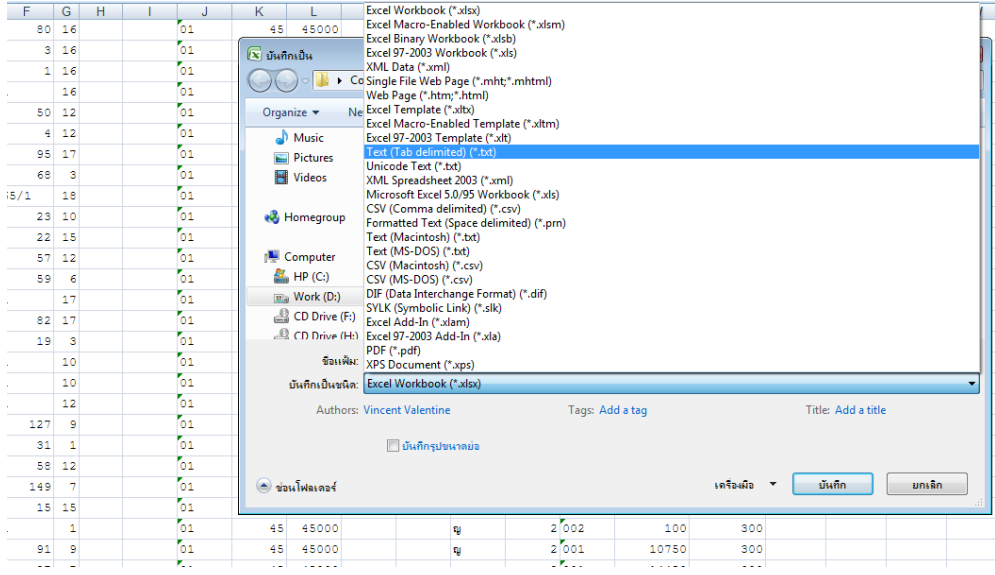

# **การแชร์ไฟล์บนคอมพิวเตอร์**

<span id="page-7-0"></span>[กลับ](#page-1-0)

## Windown Xp Nindown 7

เข้าไปที่ Drive C: Click ขวาที่ agcobcad เลือก Sharing and Security

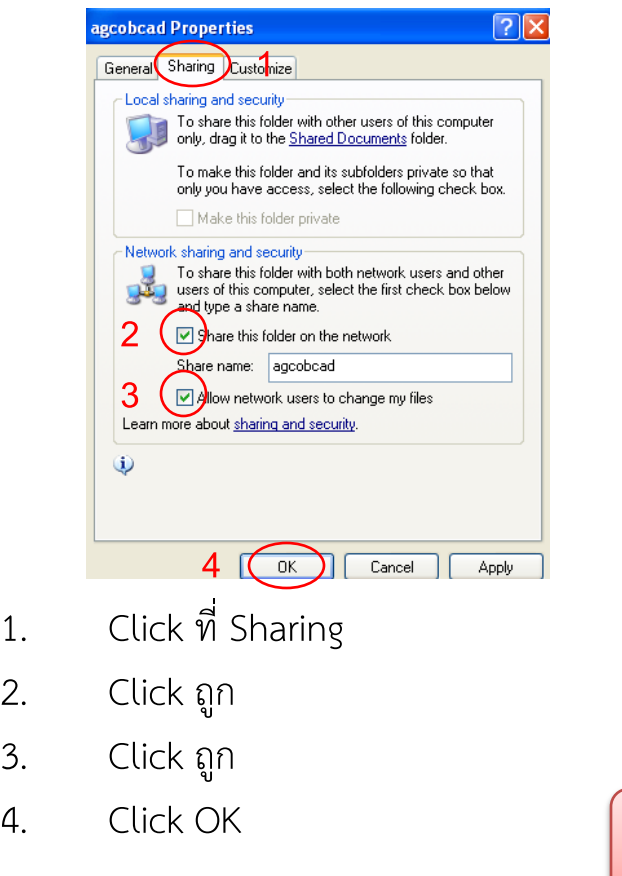

เข้าไปที่ Drive C: Click ขวาที่ agcobcad เลือก Properties

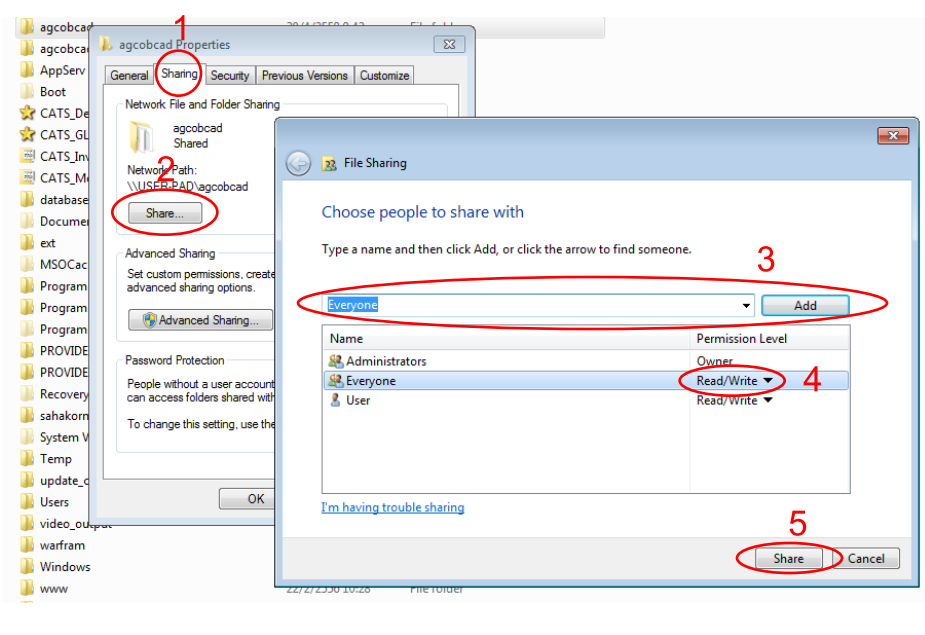

- 1. Click ที่ Sharing
- 2. Click ที่ Share
- 3. Click เลือก Everyone แล้ว Click Add
- 4. Click เลือก Read/Write
- 5. Click ที่ Share แล้วกด Ok

#### **การ Map drive**

<span id="page-8-0"></span>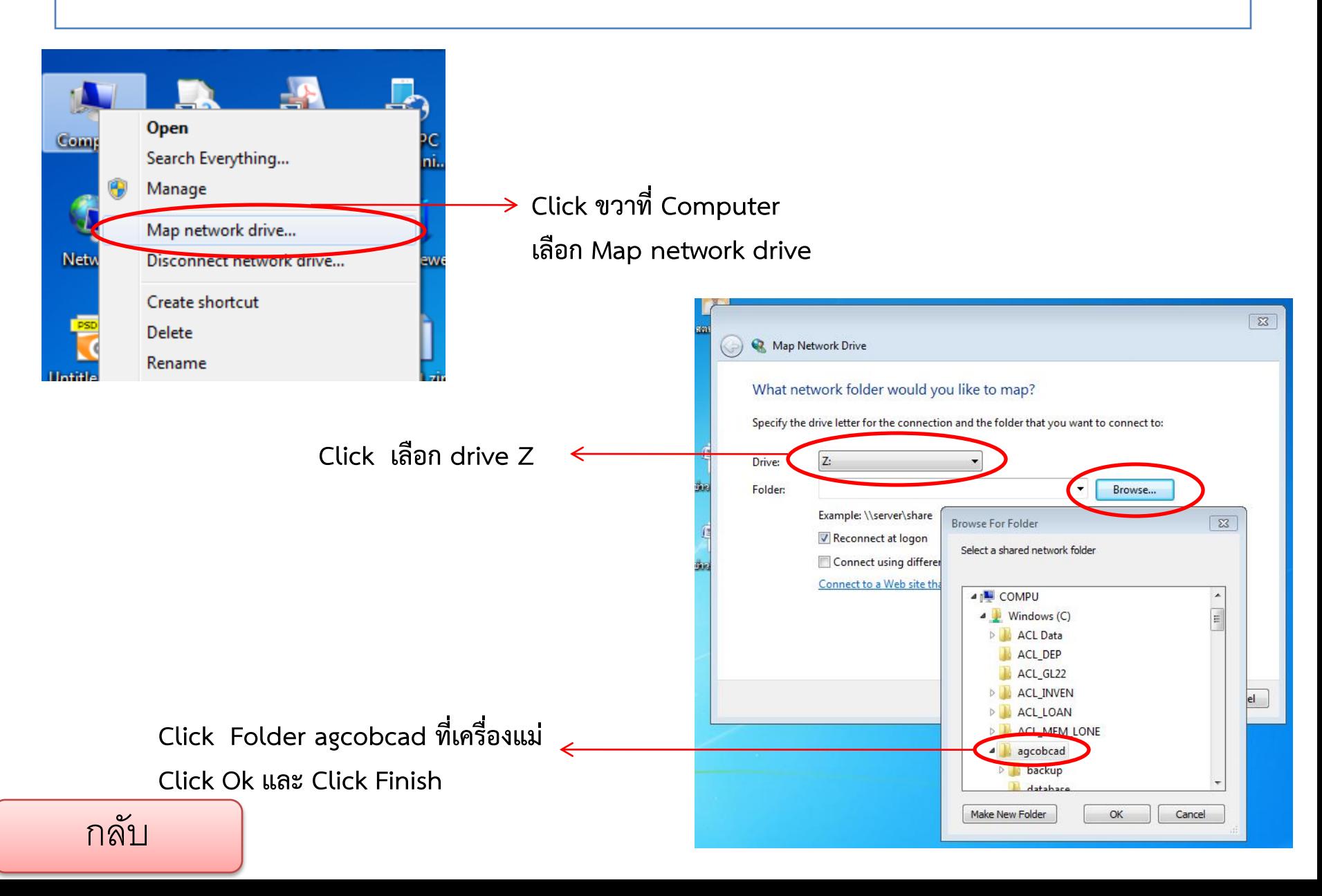